## Proyección Lunar en 3D

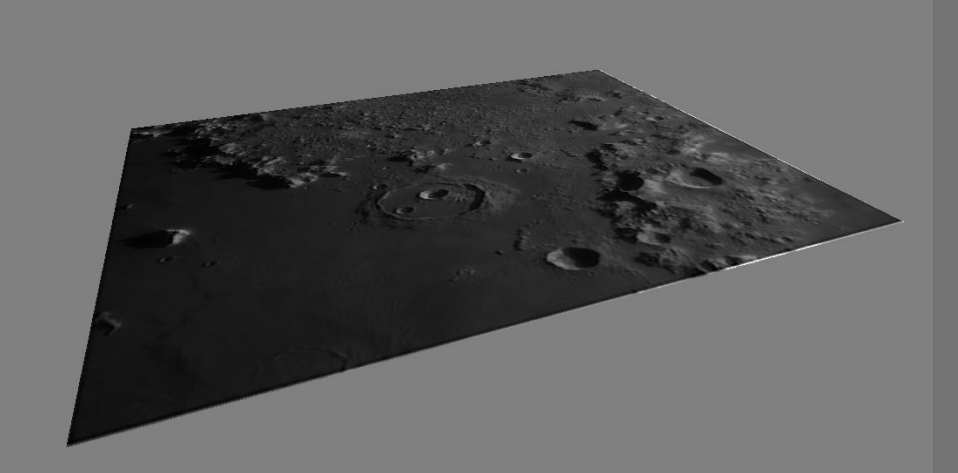

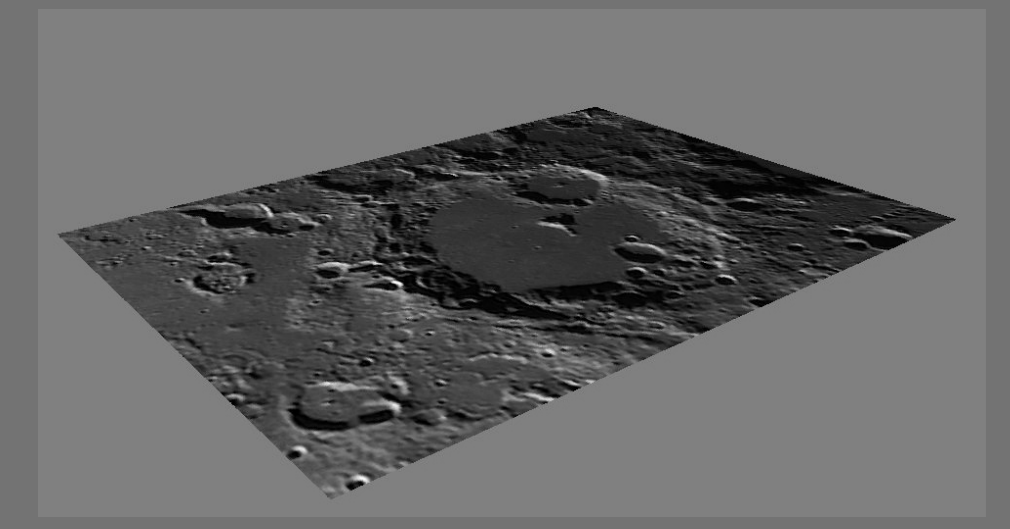

Javier Fuertes y Carlos Tapia Ayuga http://astromundo.jimdo.com/ http://carlostapia.es/

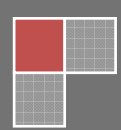

## 1- Introducción:

En este tutorial vamos a ver cómo podemos conseguir realizar proyecciones de nuestras imágenes lunares para conseguir impresionantes sensaciones 3D o de sobrevuelo. Para ello utilizaremos el programa ImageJ

Este Tutorial se va a centrar en la aplicación de esta herramienta con imágenes lunares, ya que no se trata de un 3D real, si no de un juego de perspectiva con el que engañar a nuestros ojos gracias a las sombras de los cráteres lunares. Por esto considero que no sirve para imágenes solares (exceptuando quizás H-Alpha). En planetas no le veo ninguna utilidad.

Existen otras herramientas que permiten hacer esto, por ejemplo PhotoShop a partir de su versión CS4 las incorpora, pero es un software privativo de pago, mientras que el aquí trataremos es libre, multiplaforma y gratuito.

En el momento de hacer este tutorial la ultima versión estable es la 1.47.

## 2- Descarga e instalación del programa:

En primer lugar hay que señalar que este programa funciona mediante el uso de Java, por lo que antes que nada deberemos asegurarnos que lo tenemos instalado y actualizado a su última versión. Se puede descargar aquí: http://www.java.com/es/download/

Después ya podemos descargar e instalar el programa, pera ello nos vamos a esta dirección: http://rsbweb.nih.gov/ij/download.html y seleccionamos la versión de descarga acorde con nuestro sistema operativo. En mi caso la versión para Windows versión de 32 Bits.

Una vez descargado el archivo, procederemos a instalarlo siguiendo las instrucciones sin ninguna complicación. Una vez instalado, lo ejecutamos y nos encontramos con una intefaz muy sencilla:

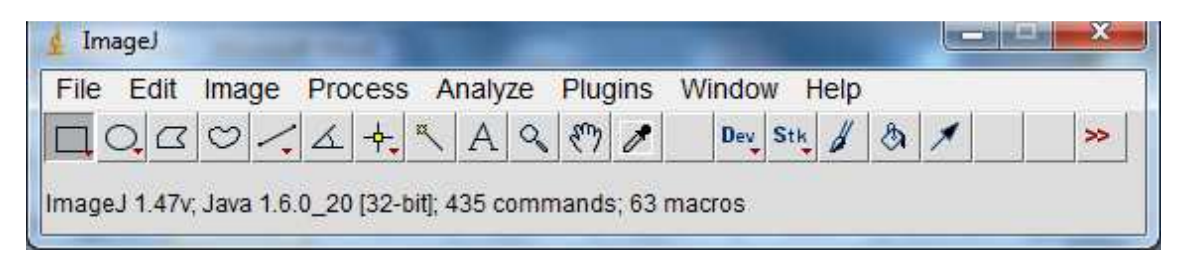

Ahora debemos descargar el plugin para trabajar nuestras imágenes en 3D, en nuestro caso utilizaremos el **Interactive 3D Surface Plot** , que se puede descargar aquí: http://rsbweb.nih.gov/ij/plugins/surface-plot-3d.html . Este programa, en origen esta pensado para la visualización 3D de estructuras, proteínas etc en el uso profesional, pero resulta muy válido para nuestro propósito.

Para instalarlo debemos descargar el archivo *Interactive\_3D\_Surface\_Plot.jar* y copiarlo en la capeta plugins dentro de la carpeta de instalación de ImageJ, y dentro de esta en la capeta que dice 3D. La ruta para Windows con la instalación por defecto seria la siguiente:

C:\archivos de programa\ImageJ\plugins\3D

Una vez hecho esto cerramos el programa ImageJ y lo volvemos a abrir

## 3- Carga de imágenes e inicio del plugin:

En primer lugar deberemos abrir nuestra en el ImageJ, para ello simplemente nos vamos a File > open y desde la ventana que nos aparece seleccionamos la imagen con la que deseamos trabajar:

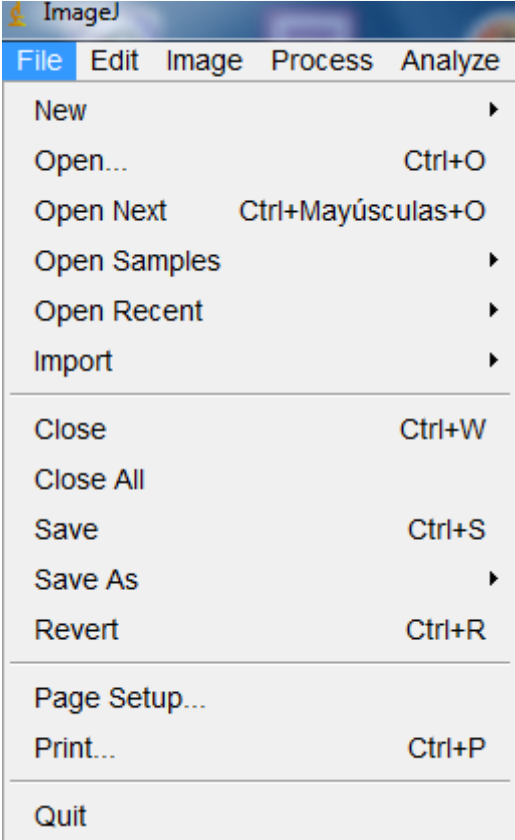

Una vez hecho esto se nos abrirá una nueva ventana con la imagen que hayamos seleccionado:

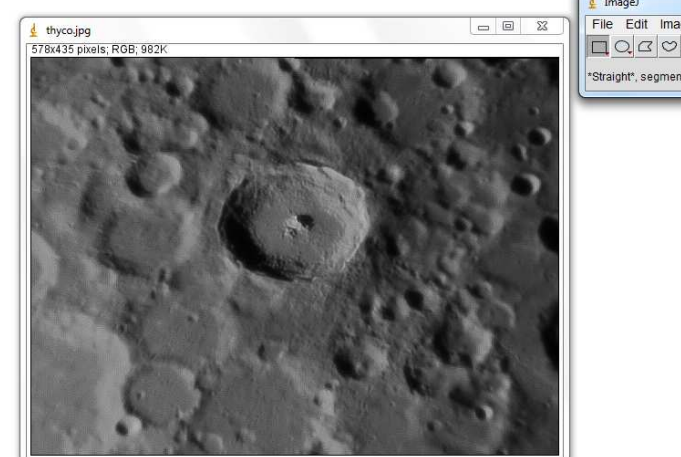

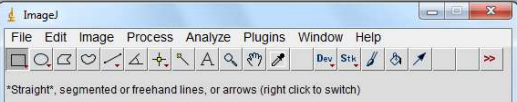

m

Una vez hecho ya tenemos cargada nuestra imagen para trabajar con ella. Ahora abriremos el plugin, para ello nos vamos al menú plugins>3D>"Interactive 3D Surface Plot"

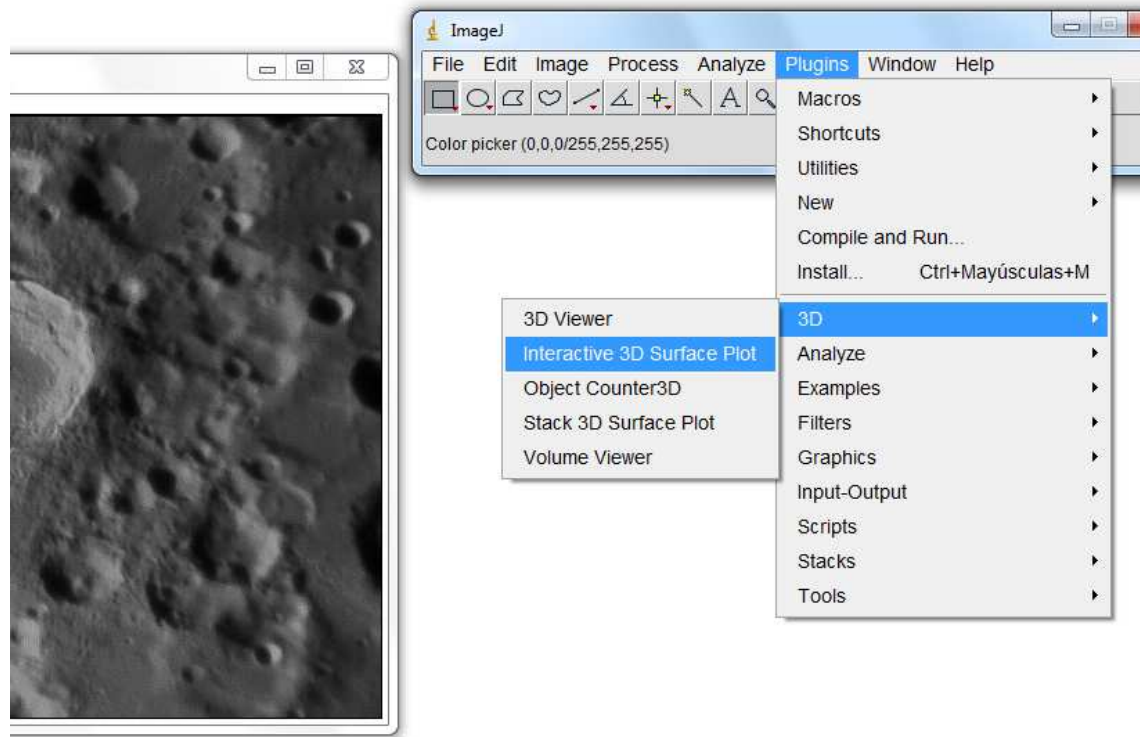

Y se nos abre una nueva ventana, ahora si la del plugin 3D que es donde vamos a trabajar:

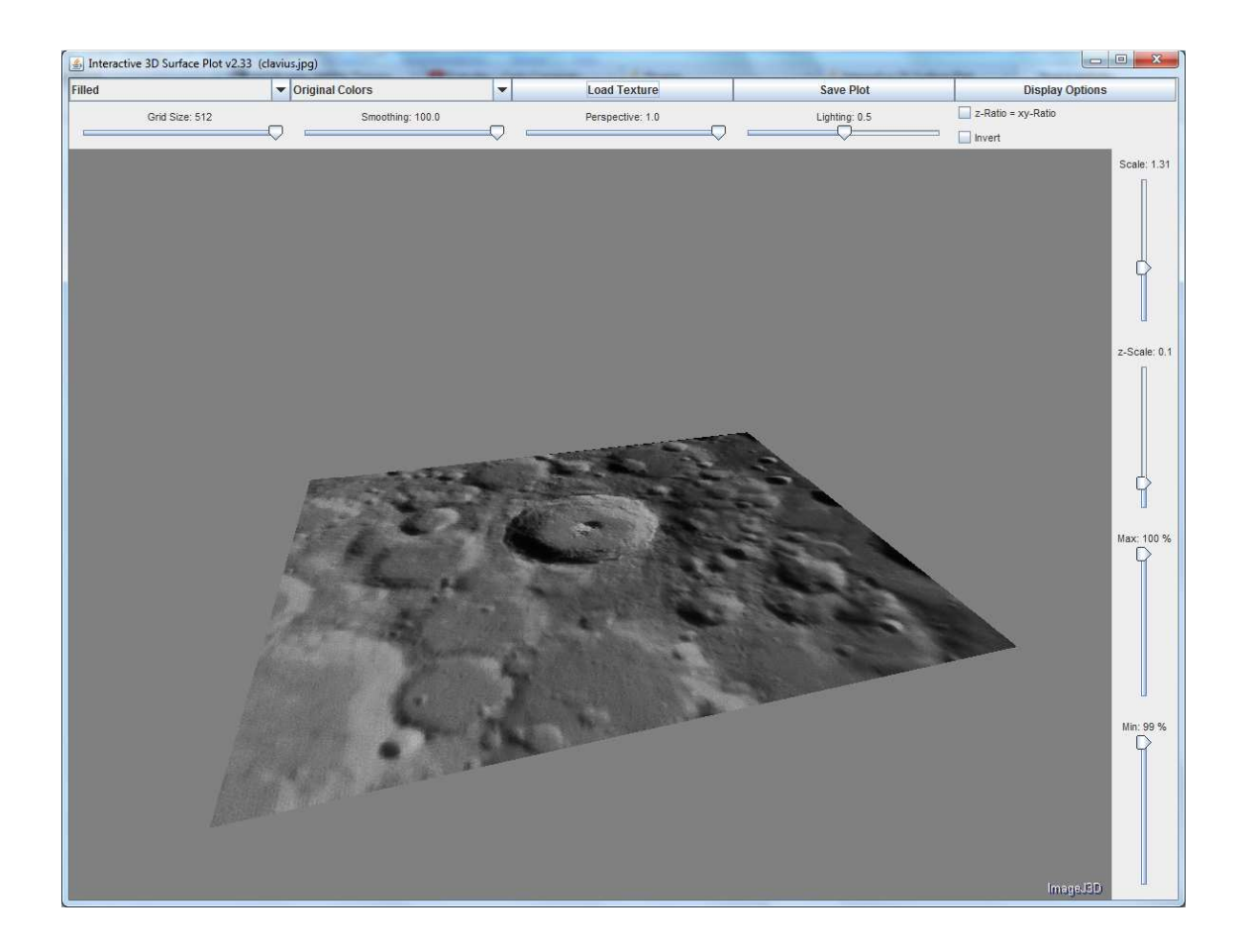

Y aquí es donde nos aparece nuestra imagen con una serie de controles, que son los que nos ayudaran a dar perspectiva.

Al cargar la imagen, es posible que nos aparezcan diversas líneas y puntos sobre ella, esto para el análisis técnico de imagenes, pero en nuestro caso no nos interesan, así que deberemos desmarcar todas ellas, para ello en primer lugar nos vamos al menú superior derecho y desmarcamos todas las casillas excepto la última:

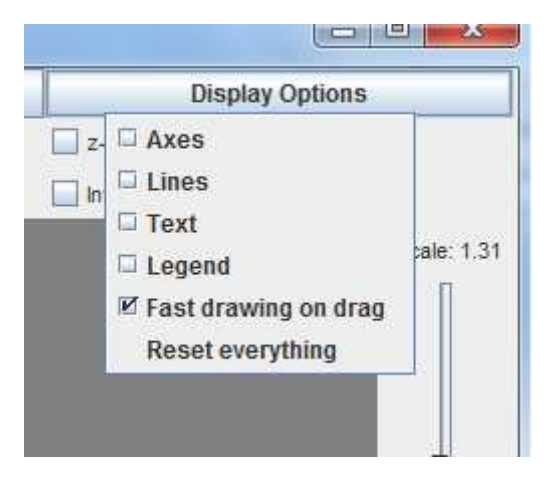

Además en la parte izquierda tenemos otra opción en la que deberemos seleccionar Filled:

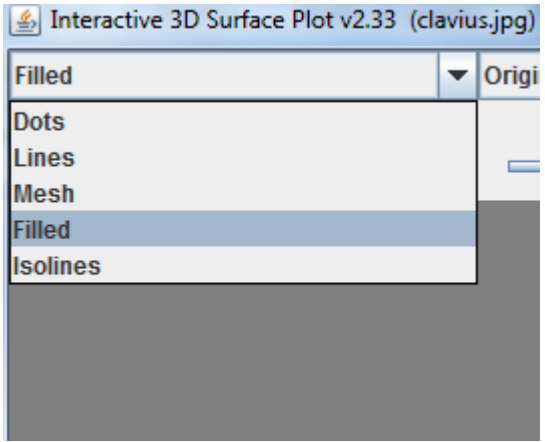

El resto de las opciones del menú superior las dejaremos por defecto, a excepción del menú load texture, con el que podremos cargar las diferentes imágenes (a partir de ahora el programa las tratara como texturas)

Si la imagen nos aparece de forma plana, podernos dar dos clicks con el botón primario del ratón para cambiar su orientación, y tres clicks rápidos para poder verla de frente de nuevo.

La imagen puede ser girada y cabeceada arriba y abajo mediante el ratón, pintando sobre ella y desplazándolo, de la misma forma que en otros programas como AutoCad.

También se deben realizar algunos ajusto sobre los deslizadores que rodean la ventana de imagen que se explican aquí:

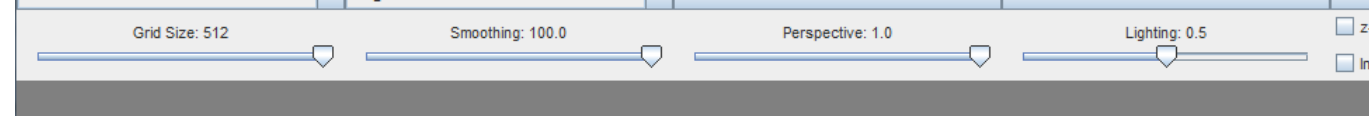

1º Grid Size: Hace referencia a la calidad de la imagen, se debe dejar en 512 siempre.

2º Smoothing: Realza la imagen en función del contraste de luz, como nuestra imagen real es en dos dimensiones, no nos sirve. Siempre en 100

3º Prespective: Es la función que modificara la imagen en perspectiva, con la que podemos conseguir sensación de sobrevuelo. Normalmente la colocaremos entre 0,5 y 1.

Imagen con perspectiva en 0,5:

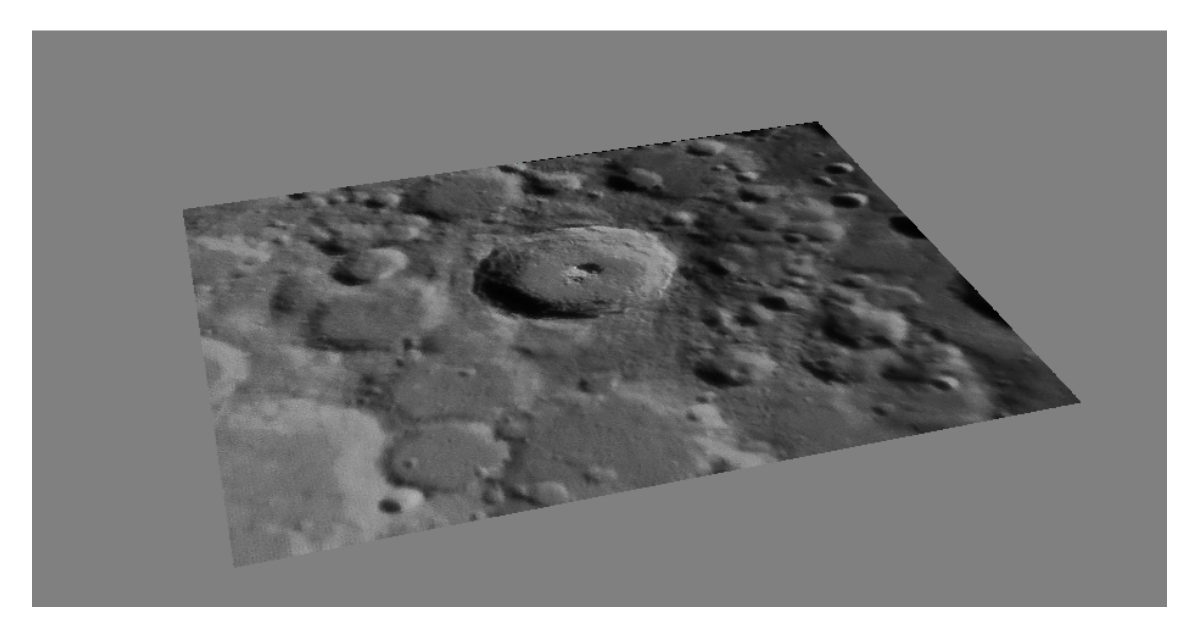

Imagen con perspectiva en 1:

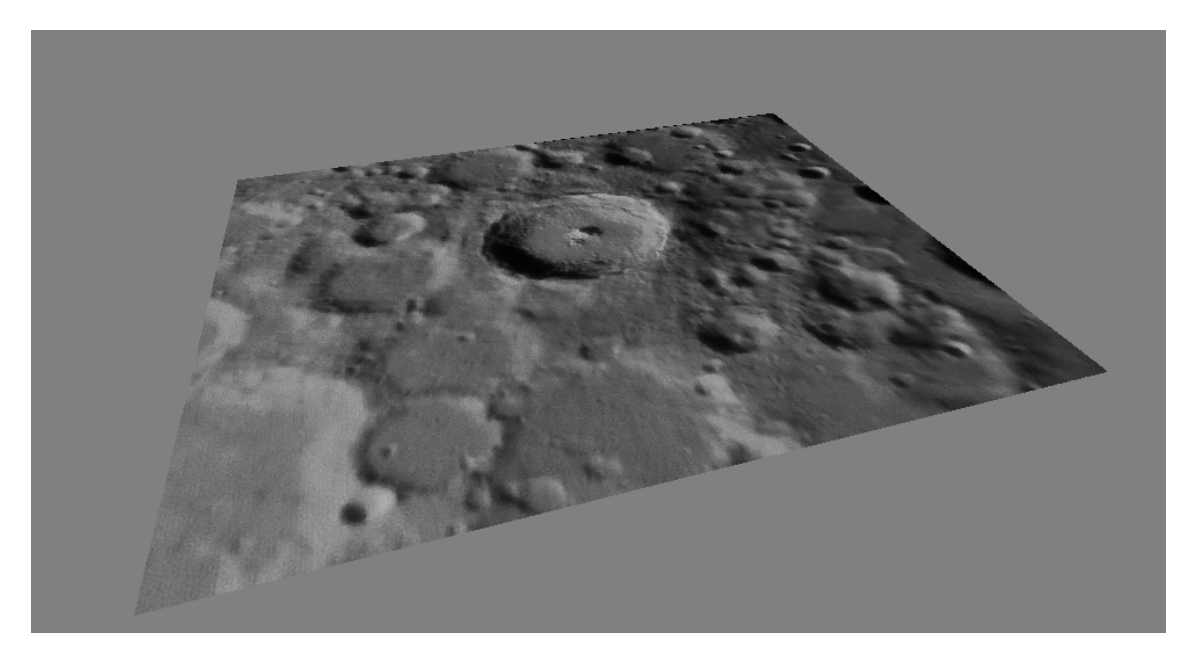

4º Lighting: Efectua un poco ajuste de la imagen, dejarlo por defecto.

En los Deslizadores laterales la función es la siguiente:

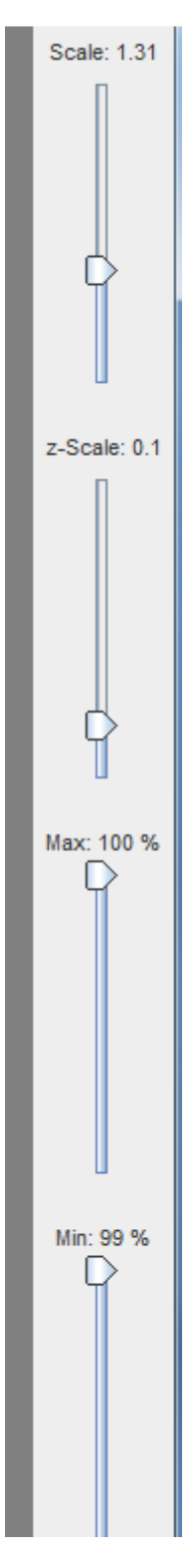

1º Scale: Hace zoom alejando o acercando la imagen, manejar con cuidado para evitar que aparezca pixelado.

2º X-Scale: Desplaza la imagen arriba y abajo.

Los otros dos siempre al máximo.

Finalmente, con el ratón moveremos la imagen en un Angulo que nos resulte agradable a nuestra vista y que se vea de forma clara (la imagen se puede girar en tres dimensiones).

Como consejo, para conseguir un mejor resaltado, desde mi experiencia personal, lo ideal es dejar las sombras apuntando a esquina superior derecha, y dejar la imagen con un Angulo de unos 30 grados.

Para finalizar, pulsamos sobre la pestaña Sabe Plot y se nos abrirá una ventana con la imagen final:

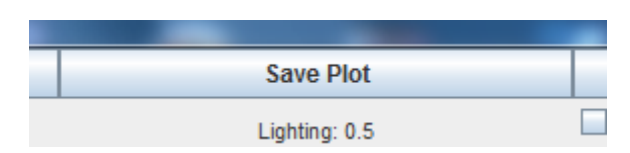

Una vez la tengamos abierta, volvemos al programa ImageJ y seleccionamos Save As, el formato de imagen con el queramos guardarlo, y por ultimo una ventana en la que se pide que indiquemos la carpeta de aguardado.

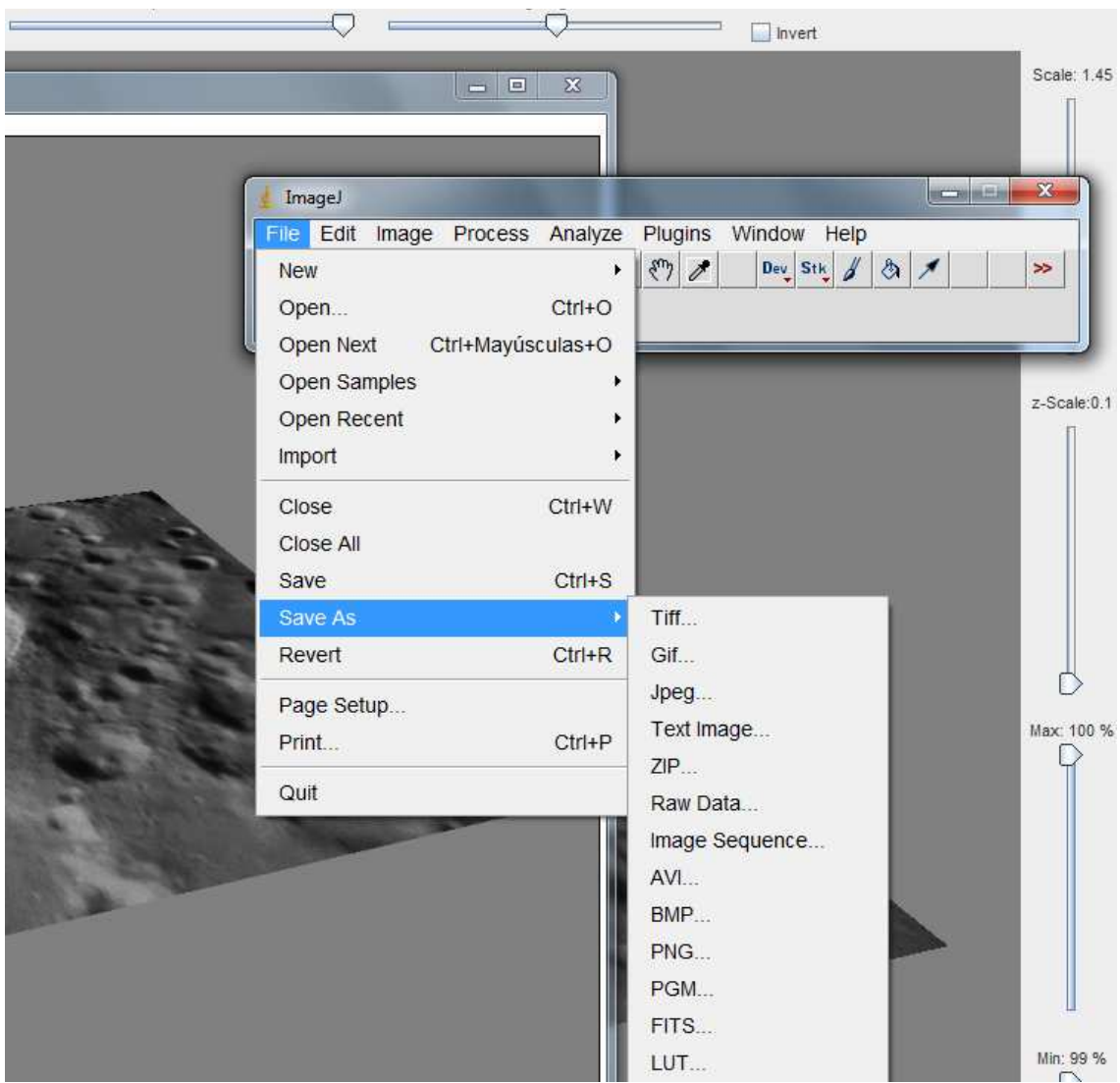

Y este sería el resultado final:

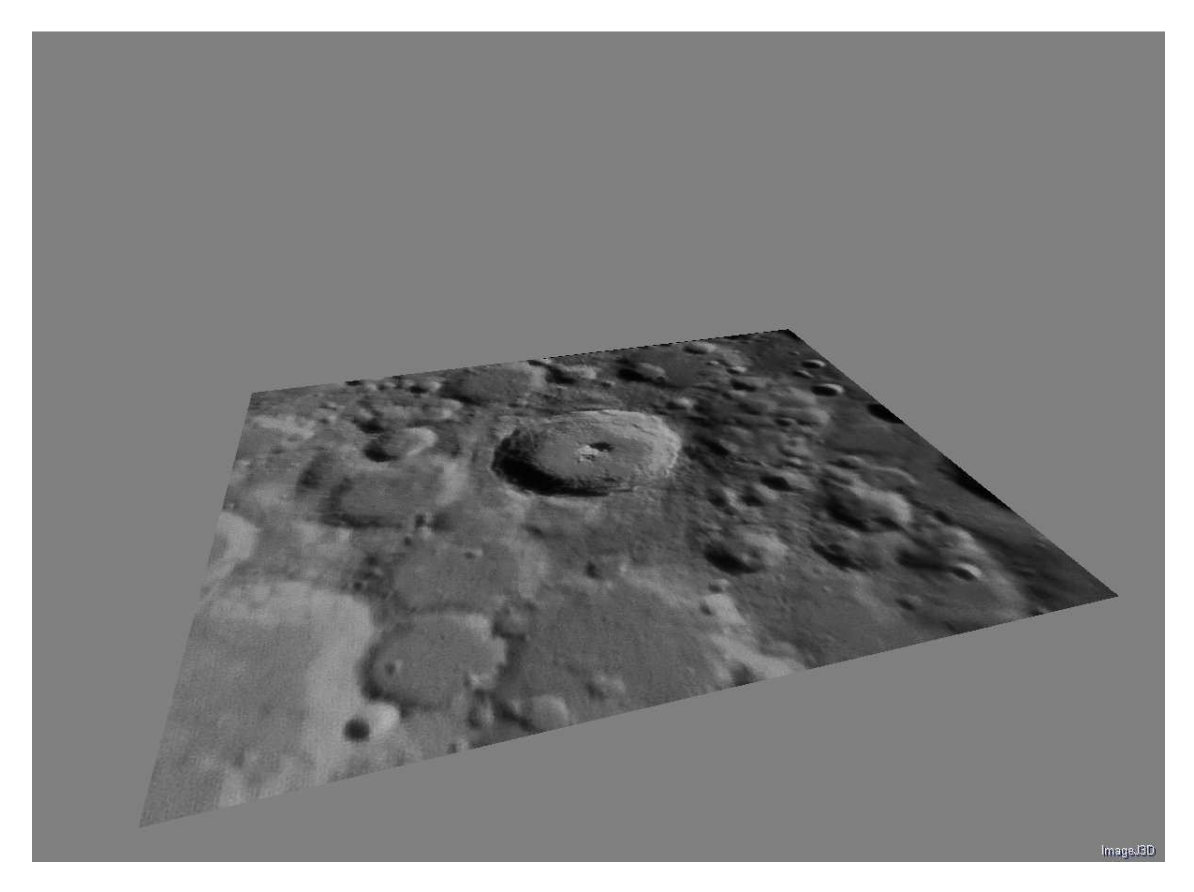

Nota: El programa, como todos lo que manejan gráficos, tiene unos requisitos de sistema relativamente altos, por lo que en ocasiones puede bloquearse o generar artefactos extraños en la imagen si nuestro equipo no es muy potente, por ello recomiendo realizar estas operaciones en formato JPG si vemos esta clase de problemas.

Nota 2: Las distorsiones que se ven en la imagen de ejemplo, se deben a fallos en el procesado de la imagen en si misma, procesado por este programa.